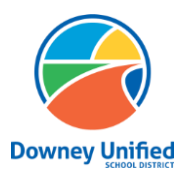

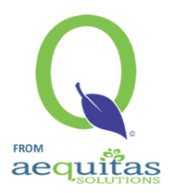

Logging in: Q Parent Connection website: https://parentconnection.dusd.net/

## **Intención: Opción de Horario**

## **Como enviar la intención temprana para que su estudiante regrese a la escuela:**

- ➢ Inicie sesión con su pin y contraseña de Q ParentConnection
	- 1. Si no recuerda su PIN y contraseña de Q ParentConnection, [haga clic aquí](https://parentconnection.dusd.net/Home/LoginReminder) para restablecer su contraseña.
	- 2. Si actualmente no tiene una cuenta de Q ParentConnection, comuníquese con la escuela de su hijo.
- ➢ Después de iniciar sesión, haga clic en el enlace de En Español.

## En Español- Spanish

- ➢ Haga clic en **Intención: Opción de Horario** en la esquina superior derecha para comenzar el proceso para sus estudiantes de DUSD.
	- 1. Se debe enviar una Intención de Horario para cada uno de los estudiantes enumerados

Para Informar Ausencia Intención: Opción de horario Micuenta | Notificaciones del correo electrónico | Ayuda | Acerca de | Cerrar sesión

 $\triangleright$  Haga clic en el boton Editar para editar la informacion del estudiante; si tiene varios estudiantes, sera necesario completar todos los pasos siguientes para cada estudiante.

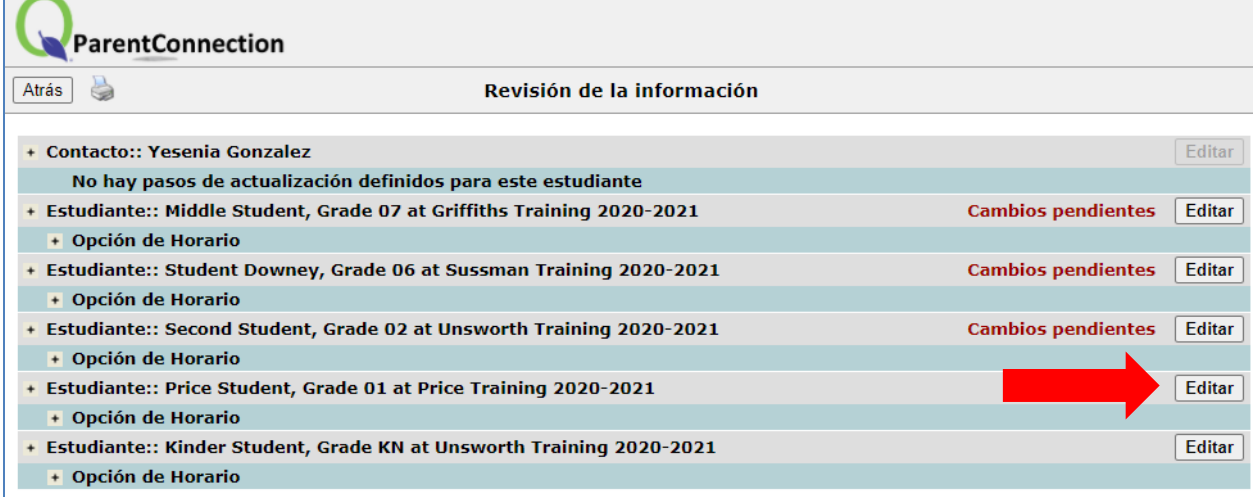

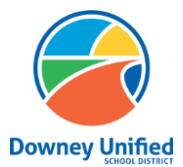

**Q ParentConnection – Schedule Option Downey Unified School District**

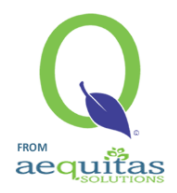

- ➢ Seleccione la opción para su estudiante que satisfaga sus necesidades.
	- 1. Programa Hibrido
	- 2. Aprendizaje a distancia

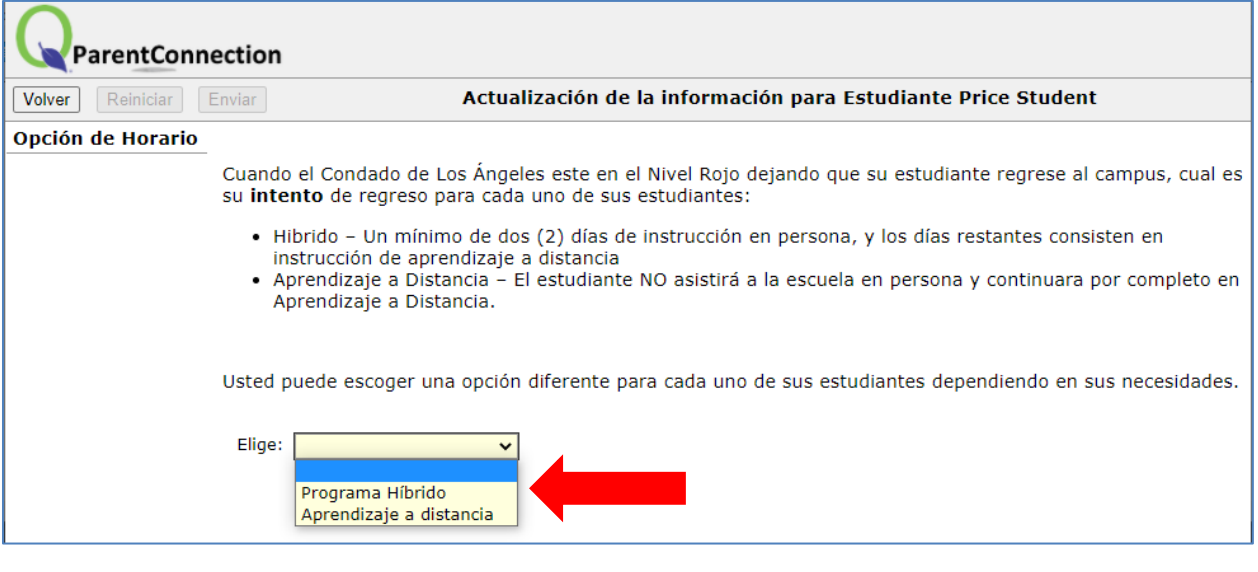

➢ Haga clic en Enviar para guardar su selección.

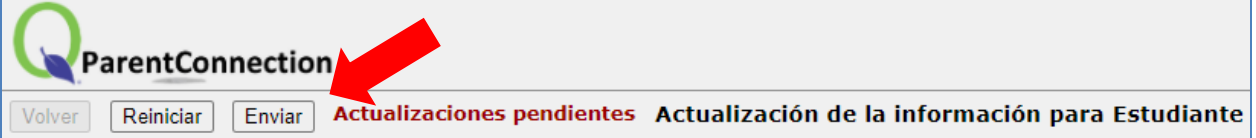

➢ La revisión de información mostrará que ha enviado la opción para este estudiante. Continúe con estos pasos hasta que todos sus alumnos se muestren como Sometido.

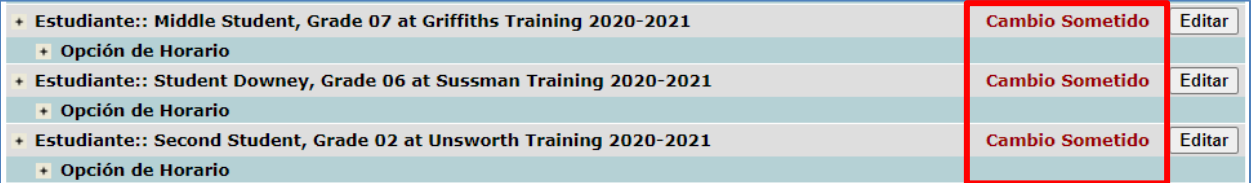